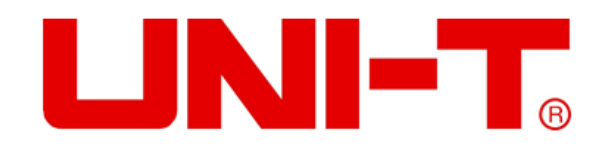

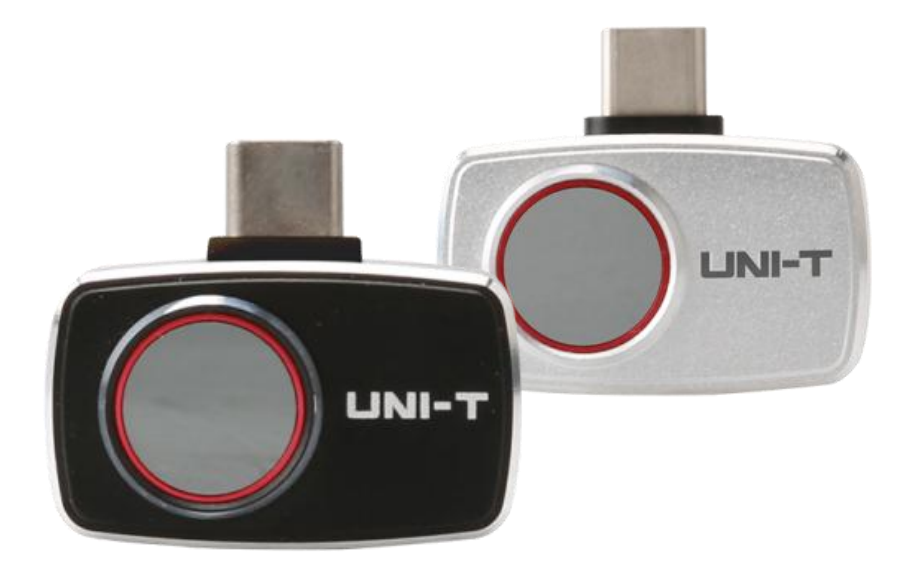

# **UTi720M/UTi721M Värmekamera för smart telefon**

# **Förord**

Tack för att du har köpt denna helt nya UTi721M/UTi720M värmekameramodul för smart telefon. För att kunna använda denna produkt på ett säkert och korrekt sätt, läs denna bruksanvisning noggrant, särskilt säkerhetsanvisningarna.

Efter att du har läst bruksanvisningen rekommenderas att du förvarar den på ett lättillgängligt ställe, helst i närheten av apparaten, för framtida användning.

# **BEGRÄNSAD GARANTI OCH ANSVAR**

Uni-Trend garanterar att produkten är fri från material- och tillverkningsfel inom ett år från inköpsdatumet. Garantin gäller inte för skador som orsakats av olyckor, vårdslöshet, felaktig användning, modifiering, kontaminering eller felaktig hantering. Återförsäljaren har inte rätt att ge någon annan garanti på Uni-Trends vägnar. Om du behöver garantiservice inom garantiperioden ska du kontakta säljaren direkt.

Uni-Trend ansvarar inte för någon särskild, indirekt, tillfällig eller efterföljande skada eller förlust som orsakats av någon anledning eller spekulation.

# Innehållsförteckning

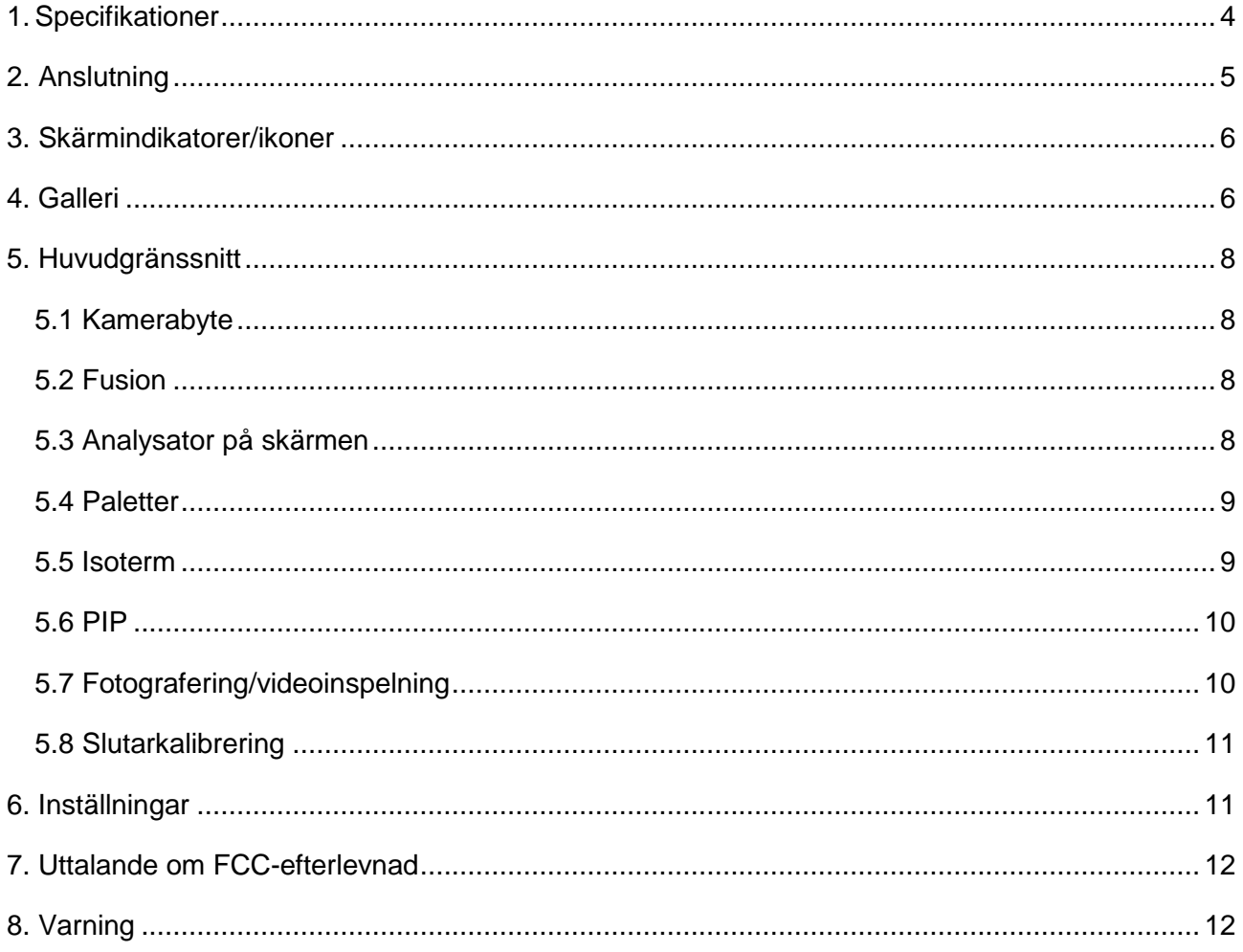

# **1. Specifikationer**

#### **UTi721M**/**UTi720M**

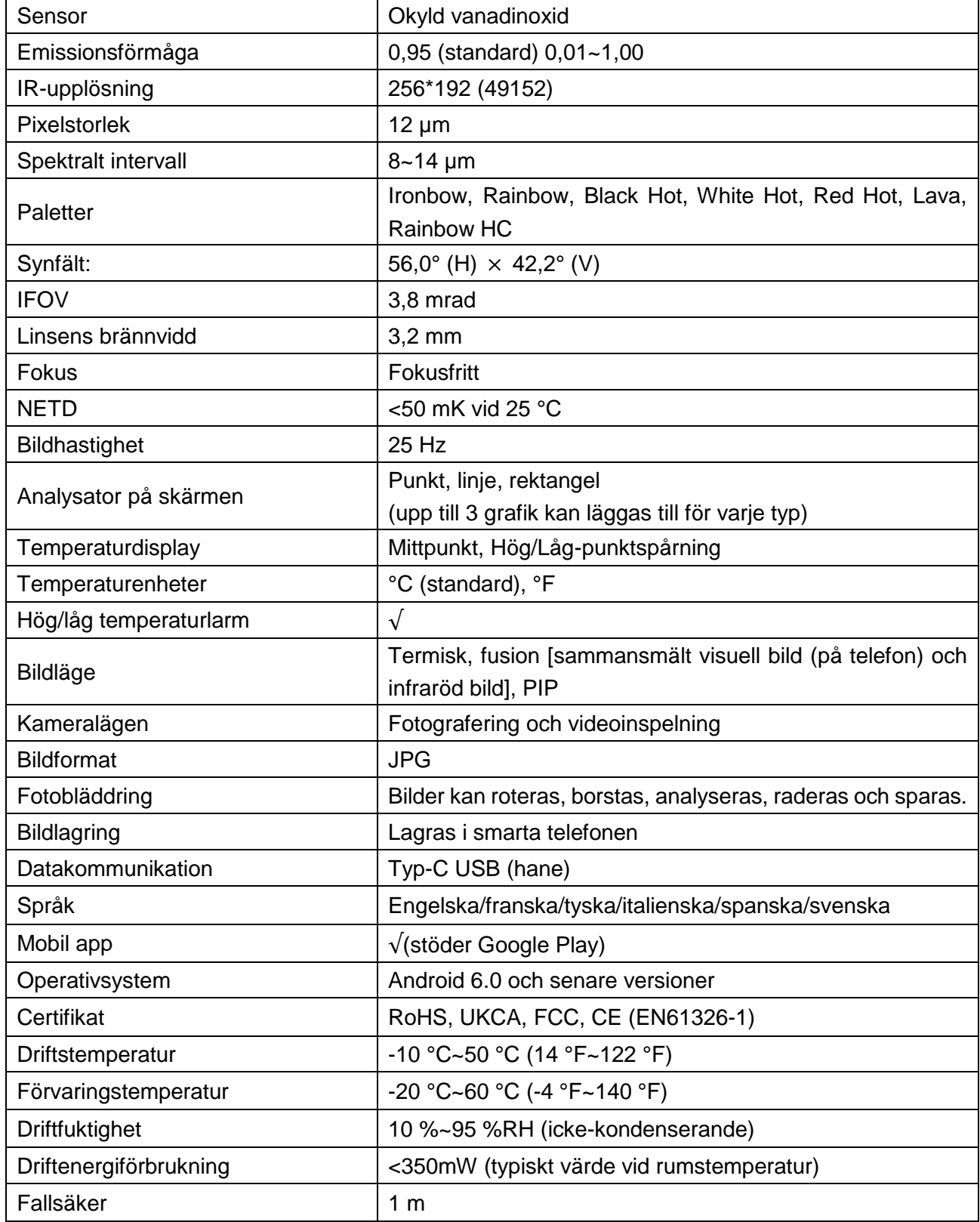

#### $UNI-T.$

#### **UTi721M**

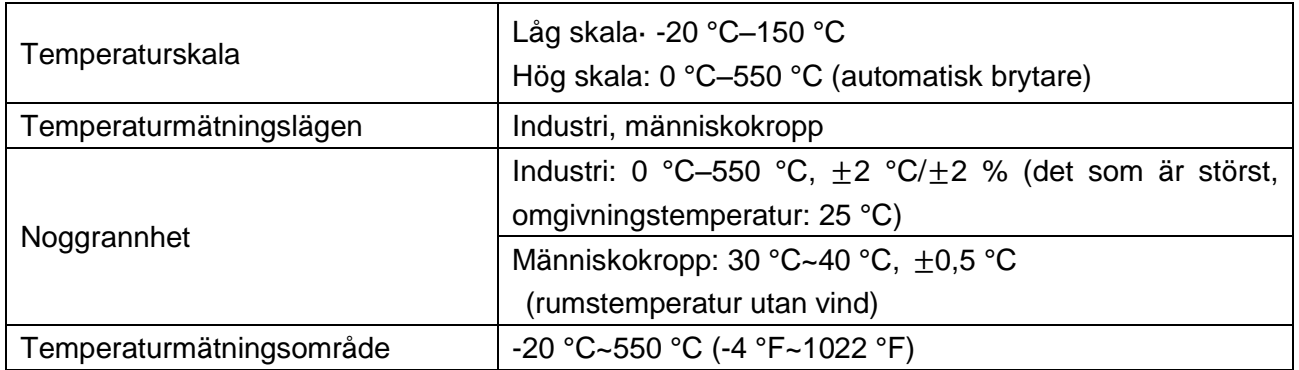

#### **UTi720M**

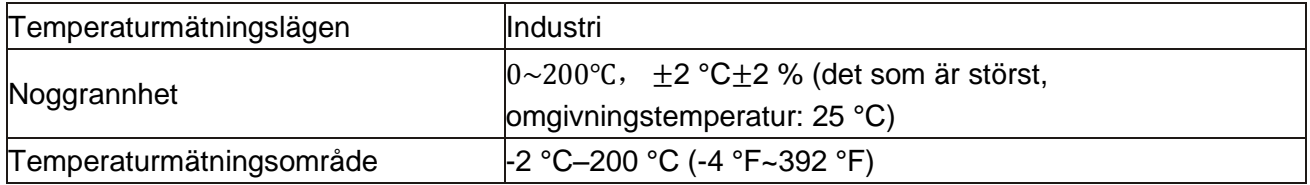

# **2. Anslutning**

Öppna mobil-app. Om värmekameramodulen (enheten) inte upptäcks, visas ett gränssnitt för användare att välja modell, som visas nedan.

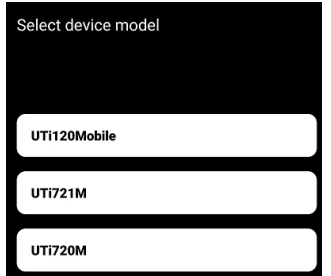

Välj "UTi721M" eller "UTi720M" för att gå in i följande gränssnitt. Vid detta tillfälle kan användare öppna sidorna "Galleri" och "Inställningar", men andra funktioner är inte tillgängliga. När du har satt i enheten kommer en uppmaning att dyka upp. Välj "JA" för att ansluta enheten.

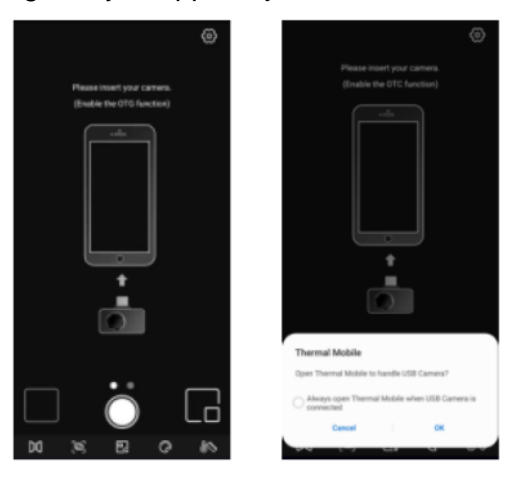

#### $UNI-T.$

# **3. Skärmindikatorer/ikoner**

Efter att enheten har laddats visas den första sidan i bilden nedan på smarta telefonen. Paletten är Ironbow som standard, och huvudsidan är uppdelad i följande avsnitt.

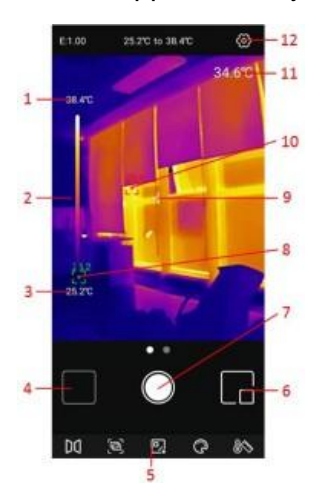

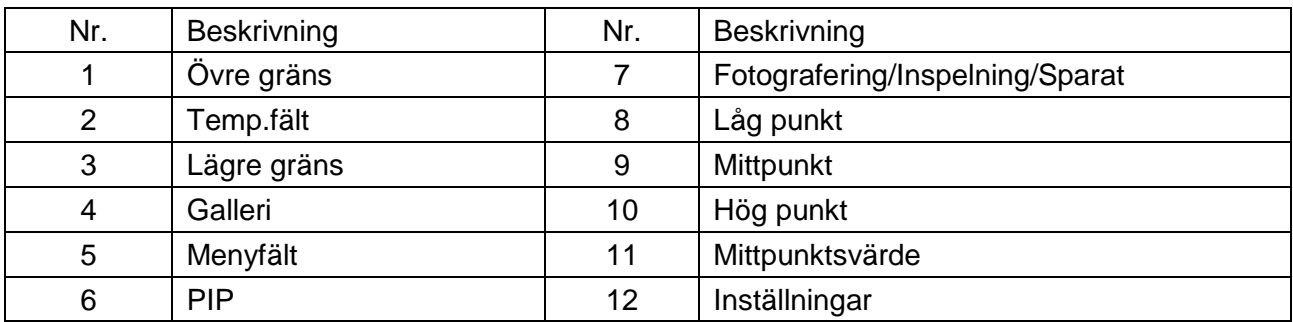

# **4. Galleri**

På den första sidan, tryck på "Galleri" (NR. 4 i skärmindikatorer/ikoner) för att se fotona/videorna. Klicka på ikonen **a** för att välja/välja alla/dela/radera foton/videor.

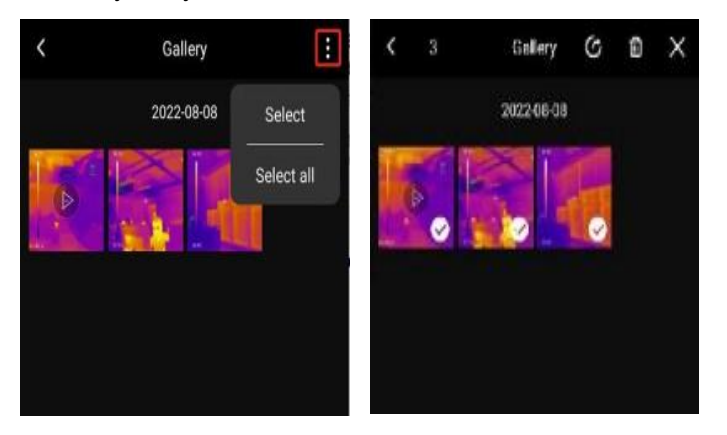

Klicka på en bild/video för att öppna ett gränssnitt där användare kan

förhandsgranska/dela/radera/redigera (endast bild) denna bild/video, visa dess PIP/fusionsläge eller detaljerad information (filnamn, datum, tid, upplösning, Hög-punkt, Låg punkt, mittpunkt, läge, emissionsförmåga).

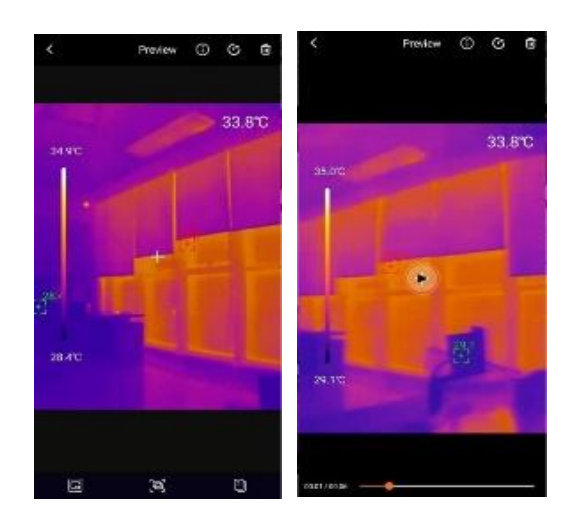

Om PIP- eller fusionsläget är aktiverat när du tar ett foto, klickar du på ikonen **in** när du tittar på fotot. Ett litet PIP-fönster kommer att dyka upp i det nedre högra hörnet. Användare kan klicka på **D** för att kontrollera fusionsstatusen och dra det övre skjutreglaget för att justera fusionsförhållandet för synligt ljus och infrarött ljus.

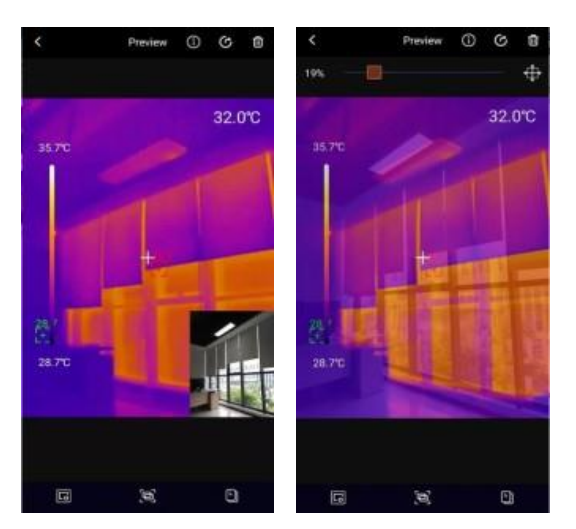

Om PIP- eller fusionsläget inte är aktiverat när du tar ett foto, när användare klickar på PIP- eller fusionsikonen medan de tittar på fotot kommer en uppmaning "Inget synligt ljus!" att dyka upp.

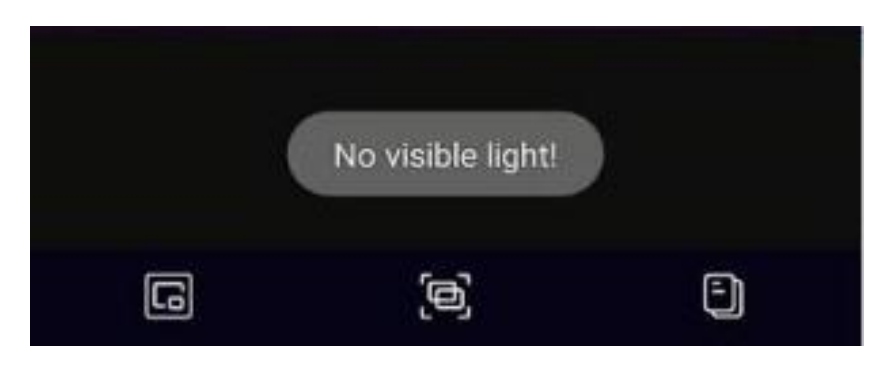

#### I

fotovisningsgränssnittet klickar du på ikonen i för att redigera det aktuella fotot. De specifika redigeringsåtgärderna är följande:

1)Rotera: Klicka på **ig** ikonen för att ändra fotots orientering.

2) Lägg till skärmanalysatorer: Klicka **ke** för att visa gränssnittet som visas nere till vänster.

Analysatorerna kan läggas till/flyttas/raderas.

3) Borste: Klicka på för att visa gränssnittet som visas nere till höger. Användare kan markera ett foto i olika färger. Klicka på **ichta** för att ta bort det föregående märket. (när du har sparat ett foto kan ett klick på **fortfarande ta bort.**)

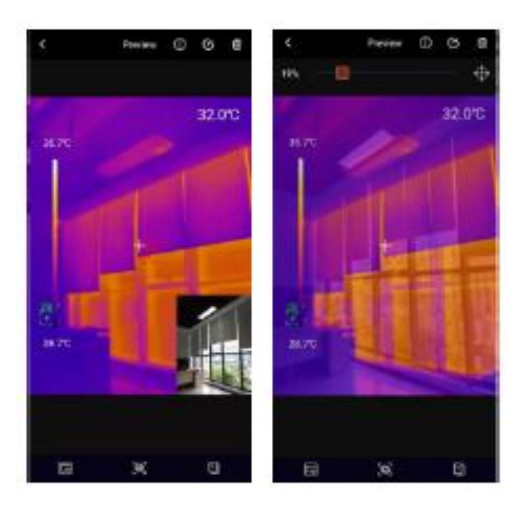

4) Isoterm: Klicka på för att gå till isotermvalsgränssnittet, som visas nedan.

# **5. Huvudgränssnitt**

#### **5.1Kamerabyte**

Tryck på för att spegla den infraröda bilden.

#### **5.2Fusion**

När användaren klickar på ikonen  $\blacksquare$ , visas ett skjutreglage för att justera fusionen högst upp. Genom att dra reglaget kan du justera fusionsförhållandet för synligt ljus och infrarött ljus (vänster bild). Klicka på ikonen i i det övre högra hörnet och det kommer att markeras (höger bild). Vid detta tillfälle kan användare dra skärmen för att manuellt justera fusionsavståndet. Klicka på ikonen igen för att lämna.

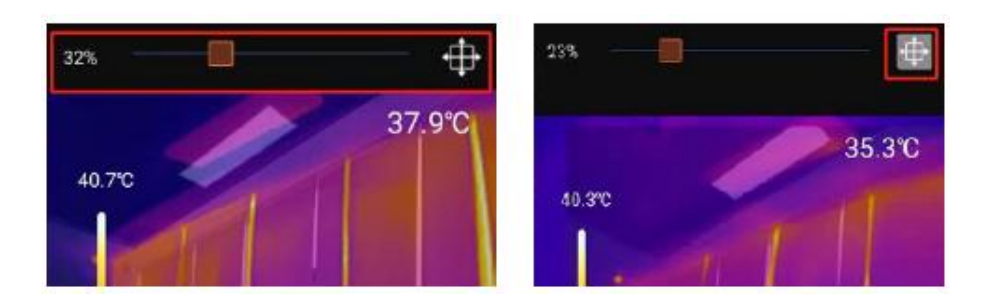

### **5.3Analysator på skärmen**

Klicka på <sup>f</sup>ör att gå till gränssnittet för att lägga till skärmanalysatorer. Användare kan lägga till/flytta/radera analysatorerna (linje/rektangel/punkt). Klicka på för att radera alla tillagda

analysatorer. För att radera en enskild analysator, dra analysatorn till kanten tills den försvinner. Analysatorer som läggs till i huvudgränssnittet kan raderas i redigeringsgränssnittet.

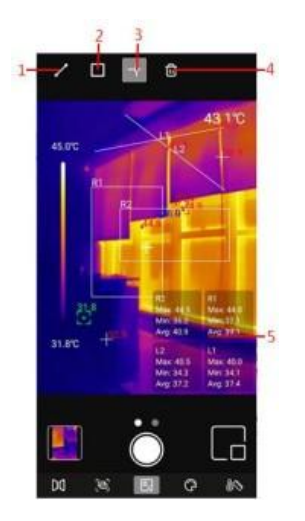

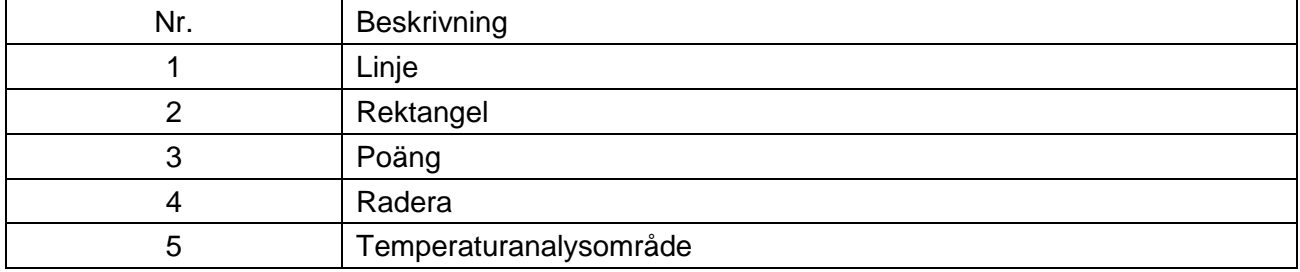

Genom att klicka på motsvarande ikon kan du lägga till en analysator på skärmen och expandera en halvtransparent informationsfält längst ner till höger i gränssnittet för att visa temperaturinformationen för den tillagda analysatorn. Om användare drar en analysator för att ändra dess position kommer dess temperaturinformation att uppdateras synkront. Upp till 3 analysatorer kan läggas till för varje typ.

### **5.4Paletter**

I huvudgränssnittet klickar du på och de valfria paletterna kommer att visas överst på skärmen, inklusive Ironbow, Rainbow, White Hot, Red Hot, Black Hot, Lava, Rainbow HC.

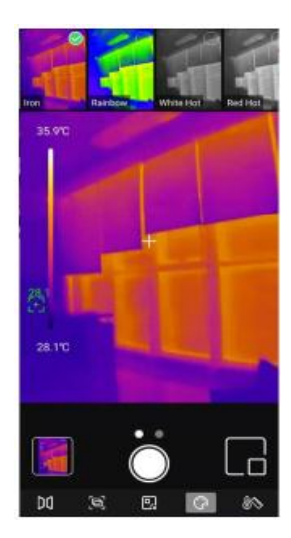

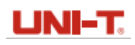

### **5.5Isoterm**

Klickar du på  $\mathbb{N}$ i huvudgränssnittet visas de valfria isotermverktygen överst på skärmen, inklusive Auto, Under, Ovan, Sektion och Manuell.

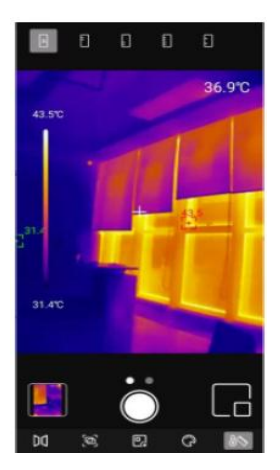

### **5.6PIP**

Klicka på , och APP kommer att slå på kameran på den smarta telefonen och visa ett litet PIP-fönster. Klicka på ikonen igen för att stänga av den.

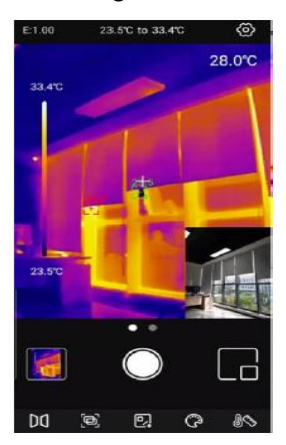

### **5.7Fotografering/videoinspelning**

Skjut kameraikonen åt vänster/höger för att växla mellan lägena Fotoinspelning och Videoinspelning. Både foton och videor kommer att sparas automatiskt i "Galleri" (NR. 4 i skärmindikatorer/ikoner).

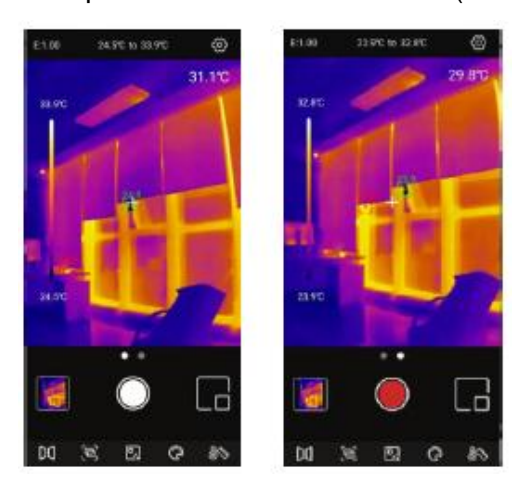

Skjut kameraikonen åt vänster/höger för att gå till videoläget. Klickar du på videoikonen för att spela in videor så visas inspelningstiden i det nedre högra hörnet. Klicka på videoikonen igen för att avsluta inspelningen

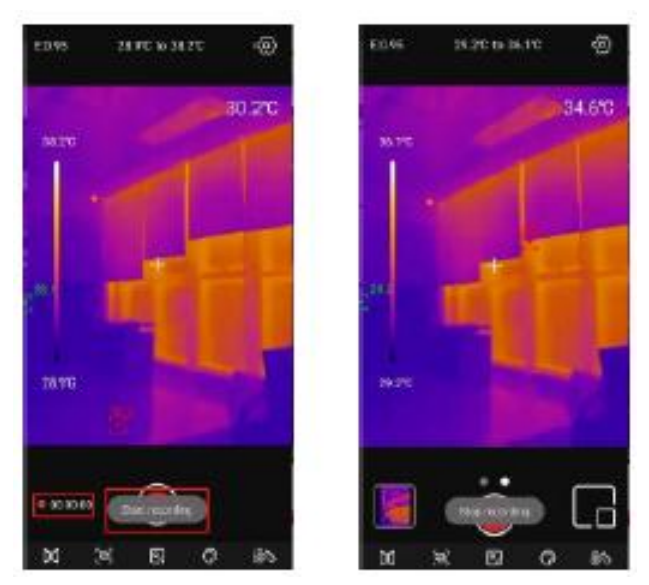

### **5.8Slutarkalibrering**

När enheten är påslagen kommer slutaren automatiskt att aktiveras för kalibrering enligt omgivningsförändringar eller olika temperaturer för uppmätta mål.

# **6. Inställningar**

Klicka på <sup>®</sup> för att öppna inställningsgränssnittet. Användare kan utföra följande funktioner.

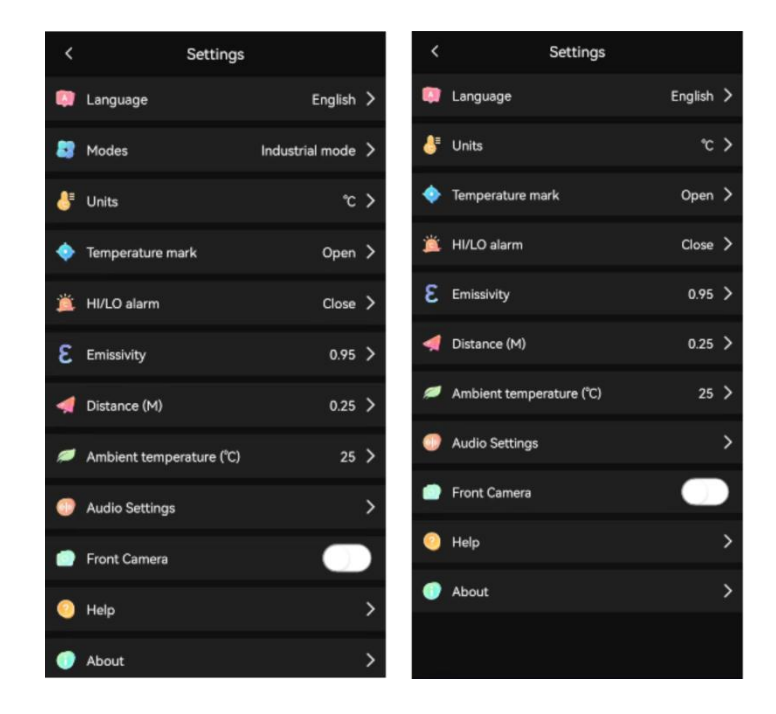

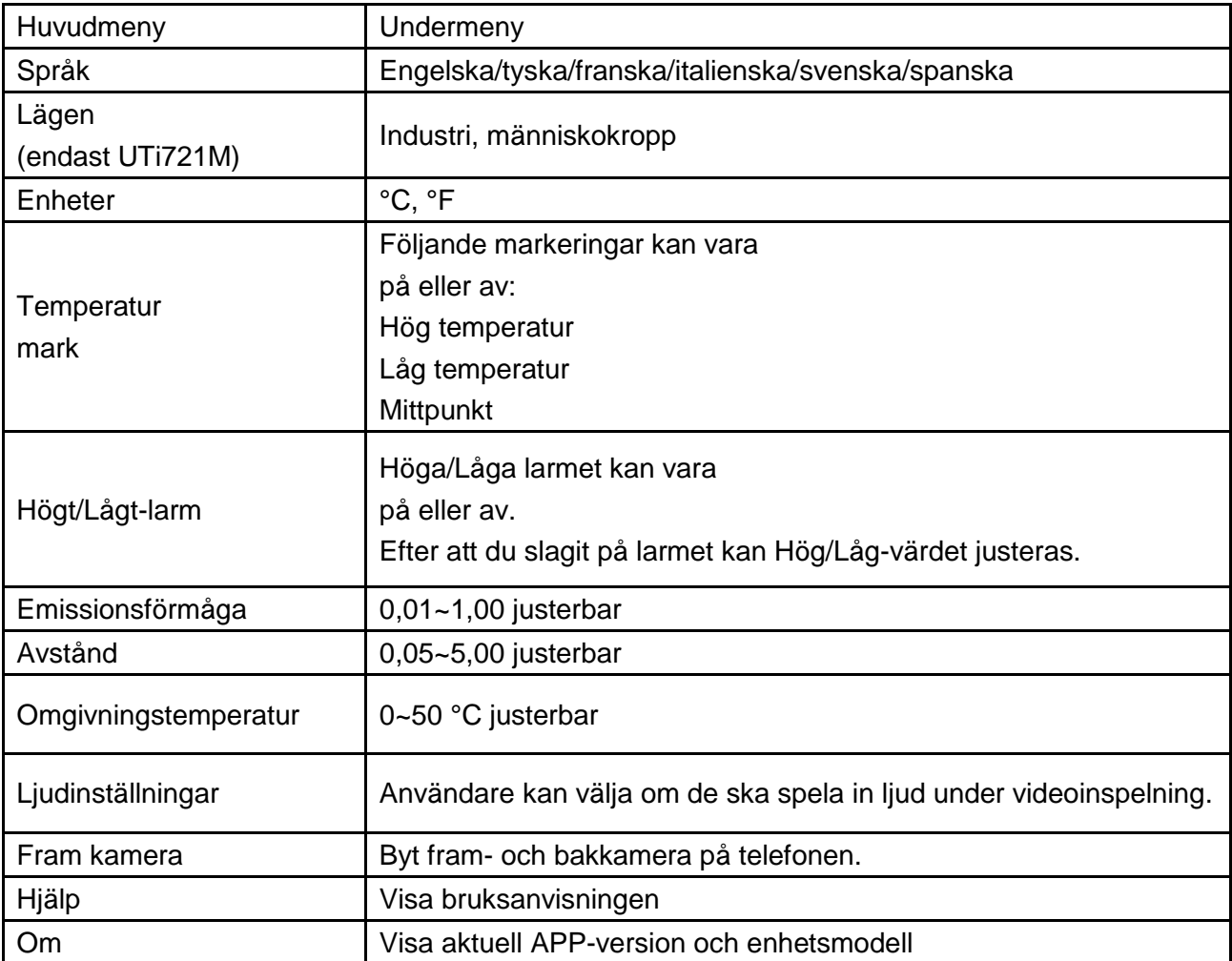

# **7. Uttalande om FCC-efterlevnad**

Denna enhet uppfyller del 15 av FCC-reglerna. Driften är föremål för följande två villkor: (1) denna enhet får inte orsaka skadliga störningar, och (2) denna enhet måste acceptera alla mottagna störningar, inklusive störningar som kan orsaka oönskad funktion.

# **8. Varning**

- Använd inte lösliga vätskor på enheten, eftersom det kan orsaka skada.
- När du använder enheten, försök att hålla den stabil och undvik våldsamma skakningar.
- För att undvika oåterkalleliga skador ta inte isär produkten med våld.
- Undvik att hårda föremål kommer i kontakt med enhetens lins.
- Rikta inte produktens lins mot högintensiva energikällor (inklusive solen, laserstrålningsutrustning och reflektionskällorna för denna utrustning), annars kan det påverka mätnoggrannheten och skada produktens infraröda detektor
- Lägg produkten i bärlådan när den inte används

#### $UNI-T$

- På grund av olika partier kan material och detaljer för faktiska produkter skilja sig något från den grafiska informationen. Se mottagna varor
- De experimentella data i bruksanvisningen är teoretiska värden och alla från Uni-Trends interna laboratorier och är endast för referens. Kunder kan inte använda dem som bas för att lägga beställningar. Om användare har några frågor, kontakta kundtjänst

### **LINI-T.** UNITREND TECHNOLOGY (CHINA) CO., LTD.

No.6, Gong Ye Bei 1st Road, Songshan Lake National High-Tech Industrial Development Zone, Dongguan City, Guangdong-provinsen, China

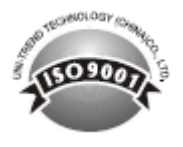